#### **DECLARATION**

All rights reserved. No part of this User Guide may be reproduced or transmitted in any form or by any means, electrical or mechanical including photocopying, recording or by any information storage or All rights reserved. No part of this User Guide may be reproductransmitted in any form or by any means, electrical or mechincluding photocopying, recording or by any information stora<br>including photocopying, recording or b

© 2013 ABB Oy, ALL Rights Reserved

The manufacturer accepts no liability for any consequences resulting from inappropriate, negligent or incorrect installation, or adjustment of trom inappropriate, negligent or incorrect installation, or adjustment of<br>the optional operating parameters of the drive or from mismatching of the drive to the motor.

The contents of this User Guide are believed to be correct at the time of printing. In the interests of a commitment to a policy of continuous improvement, the manufacturer reserves the right to change the specification of the product or its performance or the contents of the User Guide without notice.

**ABB Oy** AC Drives P.O. Box 184 FI-00381 HELSINKI FINLAND

System design, installation, commissioning and maintenance must be carried out only by personnel who have the necessary training and experience. They must read carefully this safety information and the instructions in this and the ACS250 User Guides and follow all information regarding transport, storage, installation and use, including the specified environmental limitations.

www.abb.com/drives

Manual Part No: 82-REM-PAN-ABB\_V1

V 1 June 2013

# **REMOTE PANEL**

# User Guide

**CAUTION** is given where there is a hazard that could lead to damage to equipment.

Installation and Operating Instruction

The REMOTE PANEL is designed to be used in conjunction with the ACS250 variable speed drive. It is intended for professional incorporation into complete equipment or systems.

The ACS250 must be installed correctly to prevent a safety hazard. The ACS250 uses high voltages and currents, carries a high level of stored electrical energy, and is used to control mechanical plant that may cause injury. Close attention is required to system design and electrical installation to avoid hazards in either normal operation or in the event of equipment malfunction.

## **SAFETY NOTICES**

**WARNING** is given where there is a hazard that could lead to injury or death of personnel.

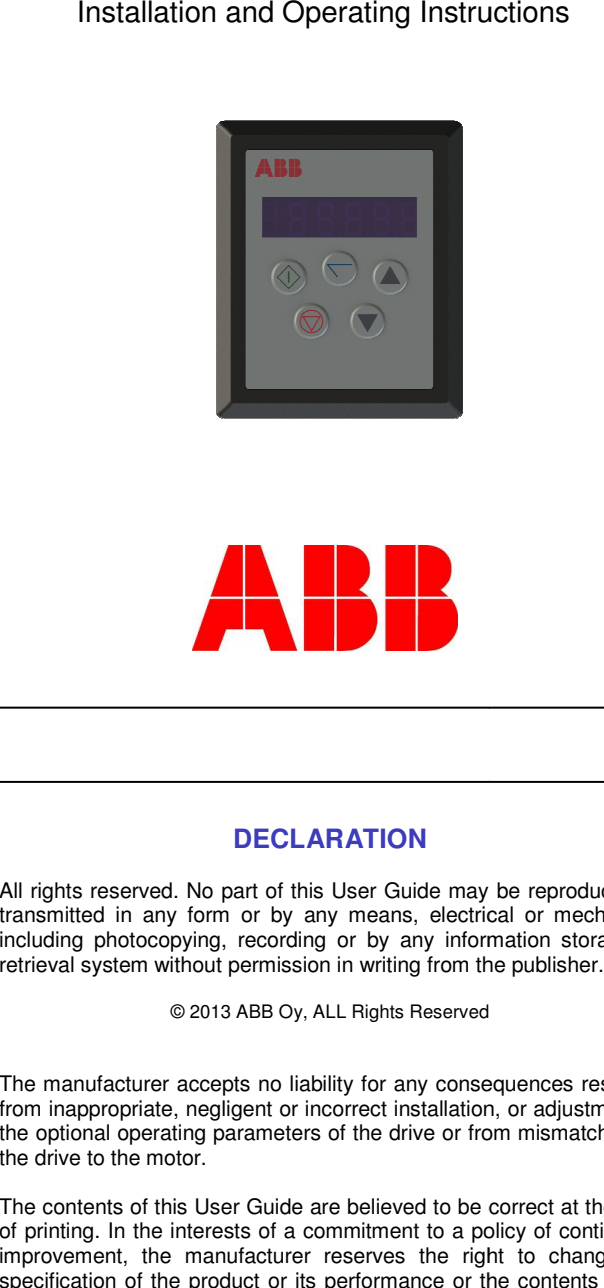

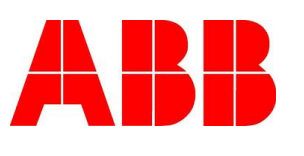

The level of integrity offered by the REMOTE PANEL / ACS250 control functions – for example stop/start, forward/reverse and maximumspeed, is not sufficient for use in safety-critical applications without independent means of protection. All applications where malfunction could cause injury or loss of life must be subject to a risk assessment and further protection provided where needed.

- When installing the REMOTE PANEL, all ACS250 drives should be disconnected and **ISOLATED** before attempting any work. High voltages are present at the terminals and within the drive for up to 10 minutes after disconnection of the electrical supply. The ACS250 should be installed by qualified electrical persons and in accordance with local and national regulations and codes of practice.
- Refer to the relevant ACS250 user manual for further details.

Within the European Union, all machinery in which this product is used Within the European Union, all machinery in which this product is used<br>must comply with the Machinery Directive 2006/42/EC, Safety of<br>Machinery. In particular. the equipment should comply with EN60204-1. Machinery. In particular, the equipment should comply with EN60204

**Please read the IMPORTANT SAFETY INFORMATION below, and all Warning and Caution boxes within this document.** 

> The surface on to which the REMOTE PANEL is to be mounted should be cut out in accordance with the diagram below.

- CE-marked for Low Voltage Directive.
- EN61000-4 EMC Generic Emissions Standard, Industrial Level.
- EN61000-2 EMC Generic Immunity Standard, Industrial Level.
- Enclosure ingress protection, EN60529, NEMA 250.
- Flammability rating according to UL 94. •

## **SAFETY**

# **IMPORTANT SAFETY INFORMATION**

#### **Safety of machinery, and safetysafety-critical applications**

The ACS250 is designed to high standards of EMC. EMC data is provided in a separate EMC Data Sheet, available on request. Under extreme conditions, the product might cause or suffer disturbance due to electromagnetic interaction with other equipment. It is the responsibility of the installer to ensure that the equipment or system into which the product is incorporated complies with the EMC legislation of the country of use. Within the European Union, equipment into which this product is incorporated must comply with 89/336/EEC, Electromagnetic Compatibility.

#### **CONFORMITY WITHWITH STANDARDS FOR ACS250**

When installed as recommended in the User Guide, the radiated emissions levels of the ACS250 is less than those defined in the Generic radiated emissions standard EN61000-6-4. The conducted emission levels are less than those defined in the Generic radiated emissions standard EN61000-6-4 (class A) for the specified motor cable lengths.

#### **GENERAL SPECIFICATION**

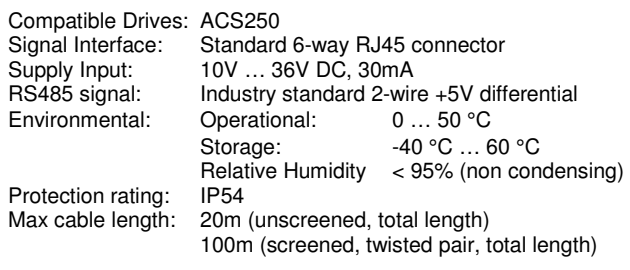

#### **WARNING**

#### **CAUTION**

- Carefully inspect the REMOTE PANEL before installation to ensure it is undamaged.
- Store the REMOTE PANEL in its box until required. Storage should be clean and dry. Temperature range -40 $^{\circ}$ C to +60 $^{\circ}$ C.
- . Install the REMOTE PANEL on a flat, flame-resistant vibration-free surface.
- Flammable material should not be placed close to the REMOTE PANEL

# **MECHANICAL INSTALLATION**

### **DIMENSIONS**

# **THROUGH PANEL MOUNT**

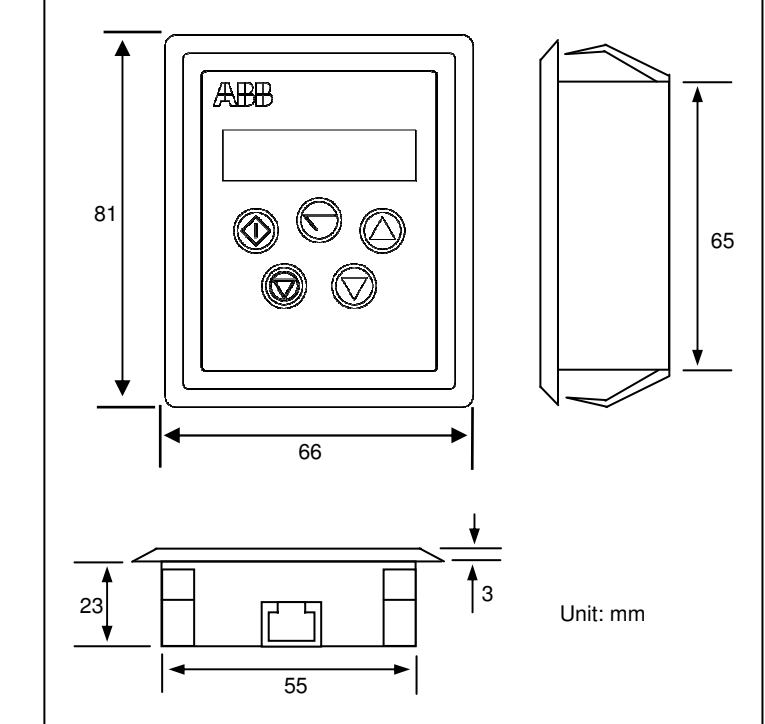

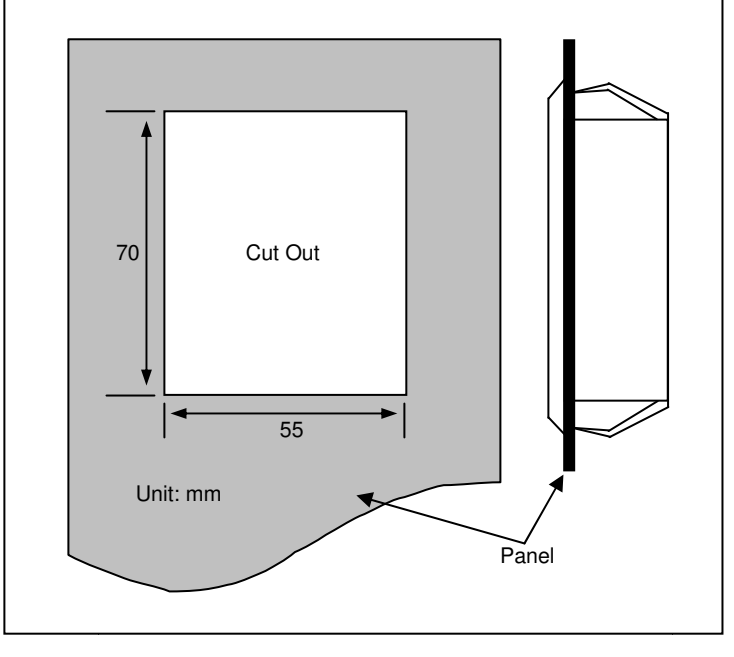

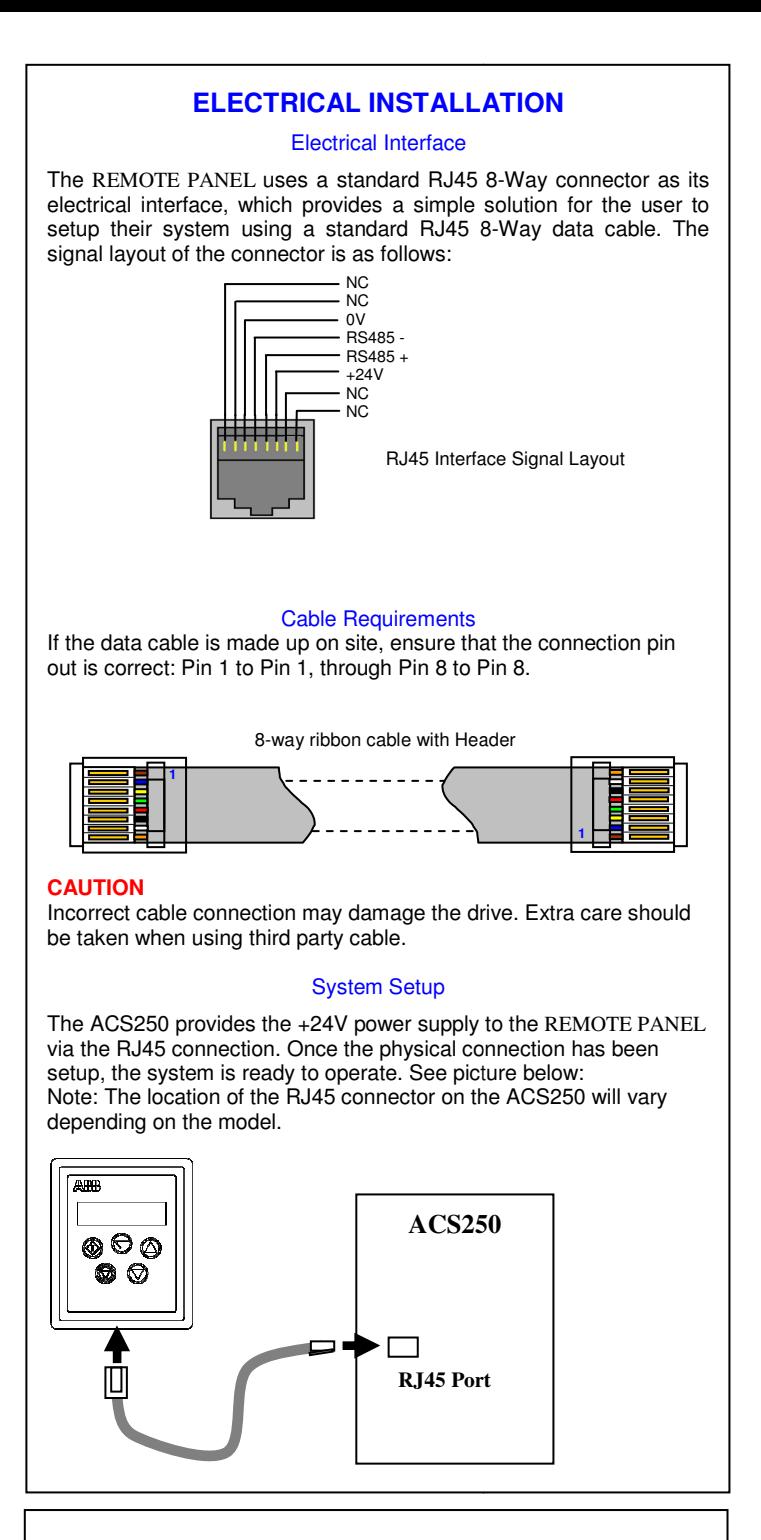

# **Electromagnetic Compatibility (EMC)Electromagnetic**

# **SYSTEM SETUP**

 Depending on the requirement of the application, the REMOTE PANEL can be used in the following different ways:

Used to display real-time information, to access and exit parameter edit mode and to store parameter changes

#### **NAVIGATE:**

Used to increase speed in real-time mode or to increase parameter values in parameter edit mode

Used to decrease speed in real-time mode or to decrease parameter values in parameter edit mode

#### **UP:**

 When in keypad mode, the button is used to start a stopped drive or When in keypad mode, the button is used to start a stopped drive or<br>to reverse the direction of rotation if bi-directional keypad mode is enabled (See ACS250 user quide for more information).

#### **DOWN:**

#### **RESET / STOP:**

When drive is in trip mode, this button is used to reset a tripped drive. In normal application, when in Keypad mode, this button is used to stop the drive when enabled and running.

#### **START:**

 Once the address has been changed to a value to match that of the drive, the **STOP** button must be pressed to enable the REMOTE PANELto search for the drive again.

Different drive models can be used on the same REMOTE PANEL network

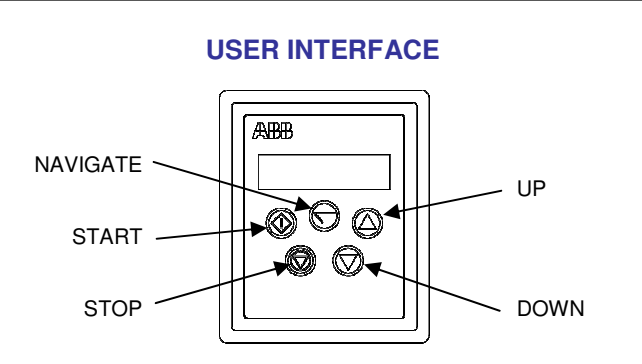

- Press and hold the **NAVIGATE** key for more than 1s when the drive is displaying "StoP". The display changes to the first parameter in Short parameter group.
- Press and release the **NAVIGATE** key to display the value of the parameter to be edited.
- **Change to the required value using the UP and DOWN** keys. •
- **•** Press and release the **NAVIGATE** key once more to store the change
- Press and hold the **NAVIGATE** key for more than 1s to return to real-time mode. The display shows "StoP" if the drive is stopped or the real-time information (e.g. speed, current or power) if the

"Adr-01". The user can then adjust the address from 1 to 63 by using the **UP** or **DOWN** buttons on the REMOTE PANEL.

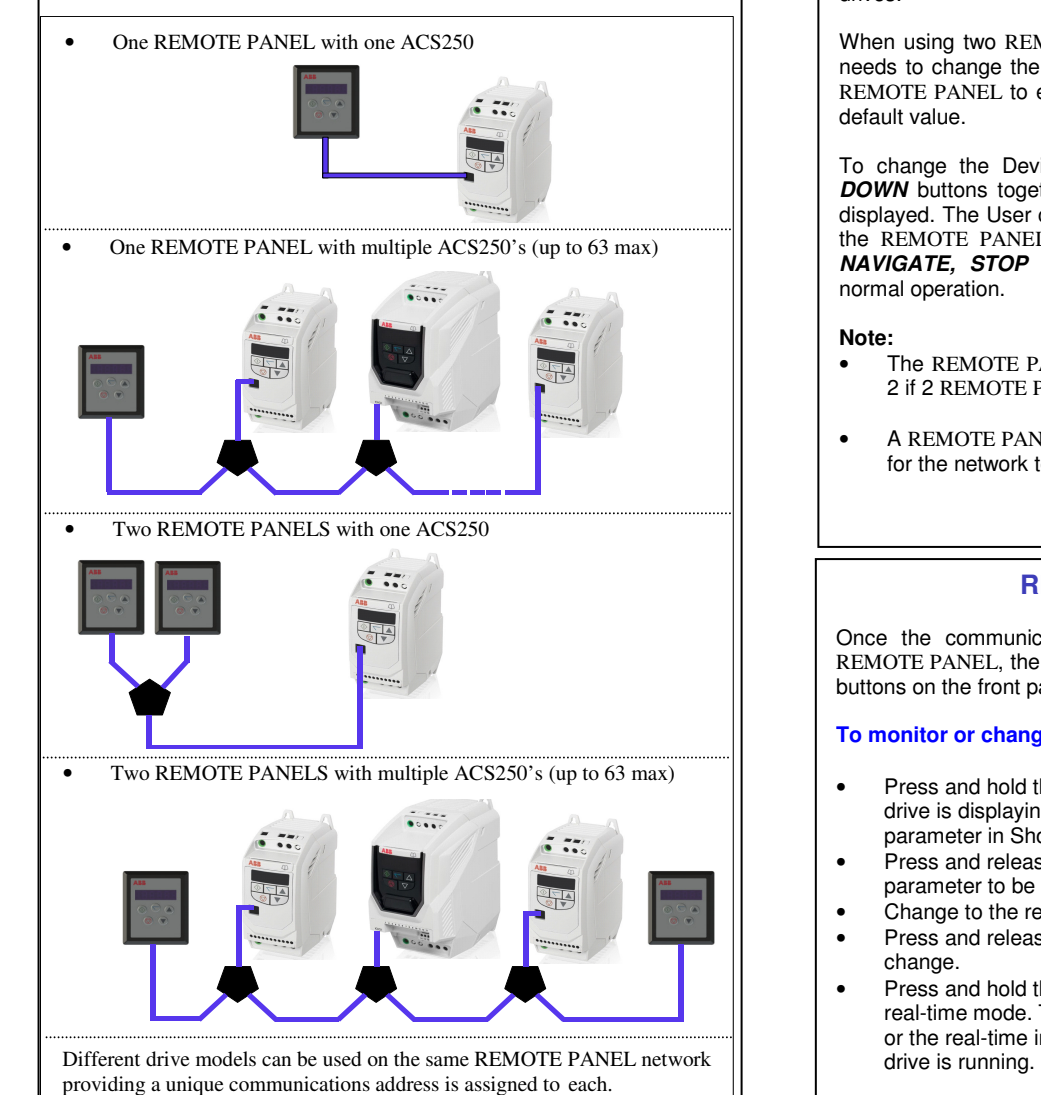

Different drive models can be used on the same REMOTE PANEL network providing a unique communications address is assigned to each.providing a unique communications address is assigned to each.

Once the communication between REMOTE PANEL and drive has been set up, the user can change the REMOTE PANEL address to set up communication with another drive in the same drive network at anytime. Pressing the **STOP** and **DOWN** buttons together results in the message "Adr-XX", where "XX" represents the present address. Using the UP or **DOWN** button to select the desired drive address. After selecting the new address, pressing **STOP** and **DOWN** button together again will result in REMOTE PANEL establishing communications with the drive that has this address.

#### **To setup REMOTE PANEL device number**

The user can use a maximum of 2 REMOTE PANEL units within the same drive network to communicate with the same drive or different drives.

#### **EASY STARTUPTo setup the communication address**

When using two REMOTE PANEL units with the same drive, the user needs to change the REMOTE PANEL Device Number on the second REMOTE PANEL to ensure correct operation. Device Number 1 is the default value.

To change the Device Number, press the **NAVIGATE, STOP** and **DOWN** buttons together. The message " **Port-X**" (x = 1 or 2) will be displayed. The User can then use the **UP** or **DOWN** buttons to change the REMOTE PANEL Device Number to 1 or 2 as required. Press **NAVIGATE, STOP** and **DOWN** button together again to return to normal operation.

**Note:**

By default, the REMOTE PANEL will try to communicate with the drive that has address 1 in the network after powering up for the first time. The REMOTE PANEL will display "**SCAN..**" after power up, which indicates that the REMOTE PANEL is searching for the drive with the correct drive address in the network. Once the drive has been found, the message "**Load..**" will be displayed on the REMOTE PANEL display window, which indicates that the REMOTE PANEL is reading the configuration information from the drive. Usually it will take 1~2 seconds for the REMOTE PANEL to read this information. After the data has been loaded, REMOTE PANEL will display the drive real time status. If the REMOTE PANEL doesn't find the drive in the network, i.e. there is no drive in the network with address equal to 1, the REMOTE PANEL communication address will be displayed on the monitor window as

- The REMOTE PANEL Device Address should only be changed to 2 if 2 REMOTE PANEL units are connected on a network.
- A REMOTE PANEL with Device Number 1 must always be present for the network to function correctly.

 The drive will run forward, increasing speed until the **UP** button is released. The maximum speed is the speed set in parameter **2008**.

#### **REAL TIME OPERATION**

 The drive will decrease speed until the **STOP** button is released. The minimum speed is the speed set in parameter 2007.

#### **To monitor or change a parameter value**

Whenever the drive is started, it will start with a positive speed unless the direction is negated by the digital inputs on the user terminals.

For detailed parameter listing and functional setup, please refer to the corresponding ACS250 user guide **NOTE** 

> Press the **START** key. The drive ramps up to the preset speed as set in the digital potentiometer ((assuming Parameter **1100** = 1).

Once the communication has been setup between the drive and REMOTE PANEL, the user can control the ACS250 by using the control buttons on the front panel of the REMOTE PANEL.

# **Locking access to the parameters**

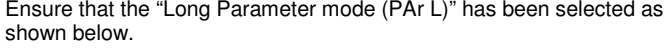

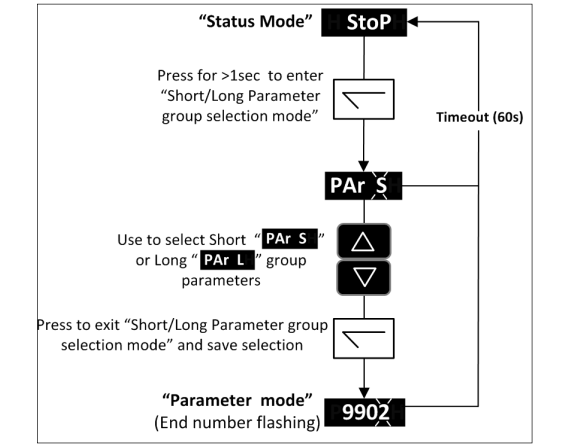

- 1. Go to Parameter **1603** (Long Parameter group) and enter in your chosen parameter access code.
- 2. Press the Navigate button to exit and parameter **1603** will then be hidden and all parameters will be "Read only" (except for Parameter **1602** which will remain "Read Write".
- 3. Access to parameters via the REMOTE PANEL will now be prevented.
- Operational information (e.g. speed, current, power etc) can still be accessed as normal and the drive can still be controlled from the keypad.

#### **Presetting target speed in keypad mode**

Setting parameter **1103** to a value of 1 enables keypad mode with forward direction only, whilst a value of 2 enables keypad mode with forward and reverse rotation.

Set parameter **1100** to 1 or 3 to enable the drive to start from the preset speed.

#### **To vary the speed in real time in keypad control mode**

Press UP or DOWN to increase or decrease the speed.

Press the **START** key again. The motor will reverse its direction ofrotation.

#### **Un-Locking access to the parametersocking**

- 1. Enter into Parameter **1602** the same value as **1603** (as chosen above).
- 2. To disable this feature set parameter **1603** to zero and then parameter **1602** to zero.

Whilst the drive is stopped, press the **STOP** key. The value of the digital potentiometer will be displayed, indicating target speed. Use the **UP** and **DOWN** keys to select the required target speed.

Press the **STOP** key to return to the real time display showing "**StoP**", or the **START** key to start the drive ramping up to the target speed.

Press the **START** key. The drive will ramp up to the preset speed set in the digital potentiometer (assuming parameter **1100** = 1).

Press **UP** to increase speed.

Press **DOWN** to decrease speed.

#### Press the **STOP** key to stop the drive.

 The drive will decelerate to stop at the selected deceleration ramp. The display will finally show "**StoP**" at which point the drive is disabled.

Pressing the **START** key once more results in the drive running back up to the speed at which it was previously running (assuming **1100** = 1).

#### **To reverse direction of rotationrotation with Parameter 1103 = 2**

Press the **STOP** key to decelerate the motor to standstill.

# **TROUBLE SHOOTING**

# **BASIC DRIVE TRIP CODEDRIVE TRIP S**

For a full list of codes and detailed troubleshooting information please

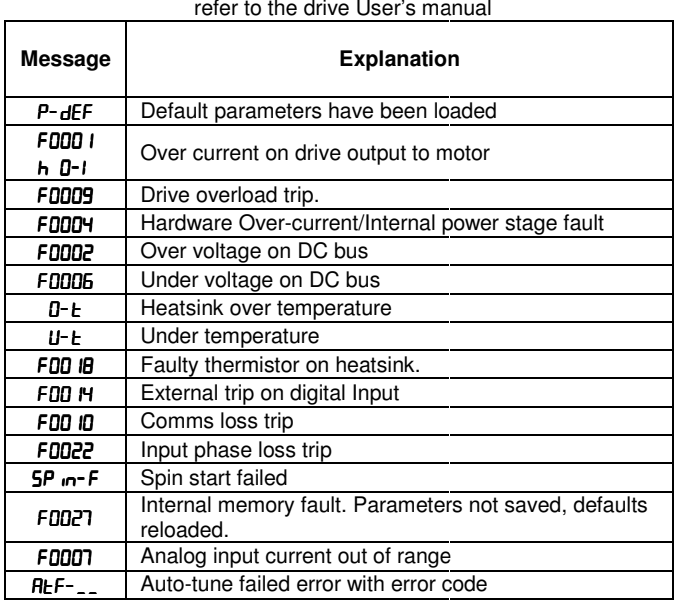

# **UNDERSTANDING THE DISPLAY MESSAGESUNDERSTANDING**

The REMOTE PANEL uses various display messages to indicate different working status. See the following table for more information.

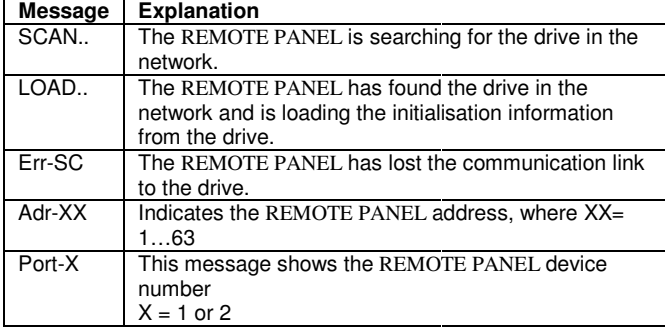

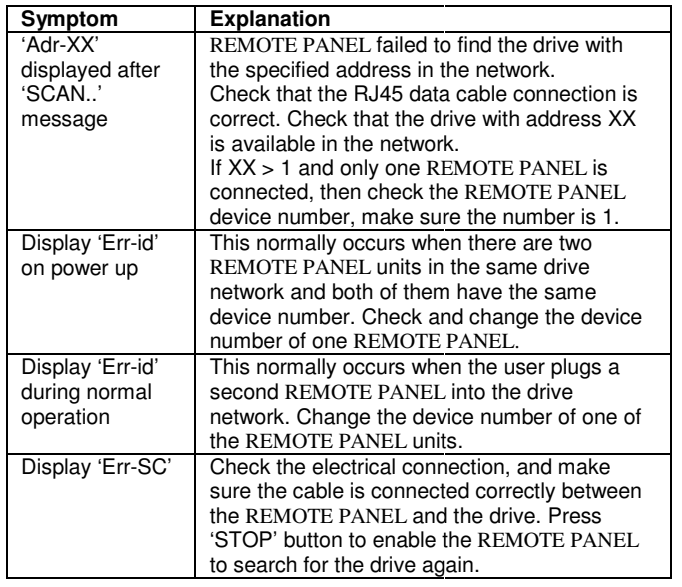

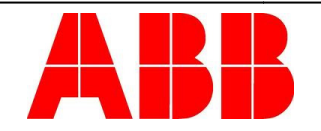

ABB Drives Ltd adopts a policy of continuous improvement and whilst every effort has been made to provide accurate and up to date information, the information contained in this manual<br>should be used for guidance purposes only and does not form the part of any contract.

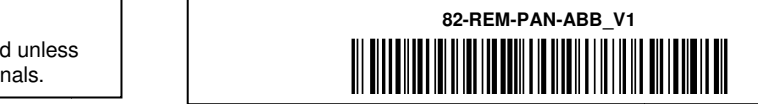